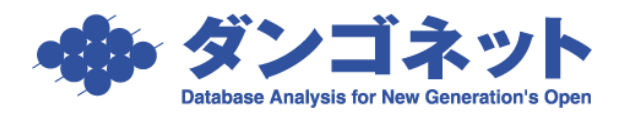

## **画面の情報を一括でコピーする方法**

## <設備情報のコピー>

同じ設備の部屋が複数あるデータを入力する場合、その情報をコピーすることでデータ入 力の手間を軽減することができます。

「104」に入力されている設備情報を「105」にコピーします。

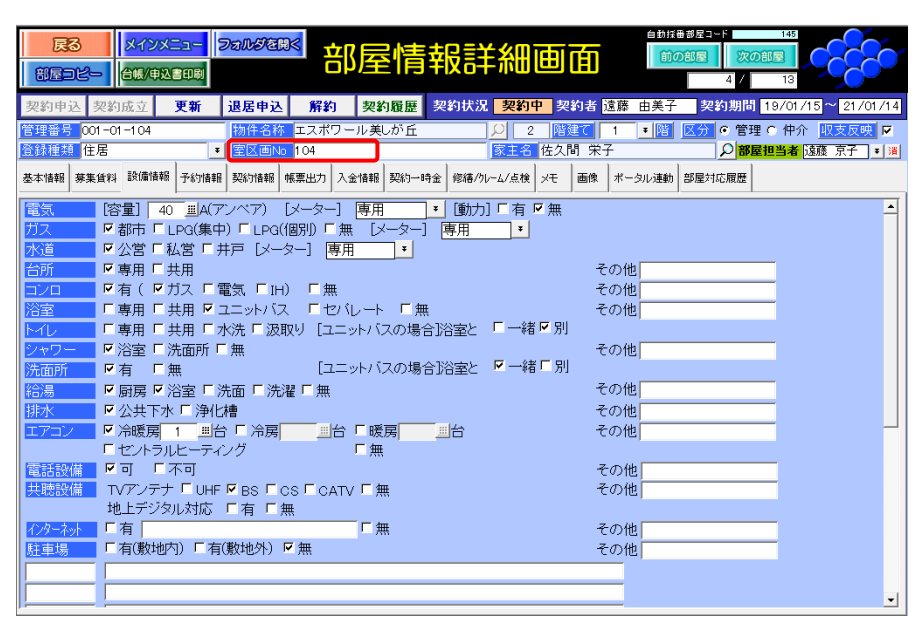

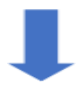

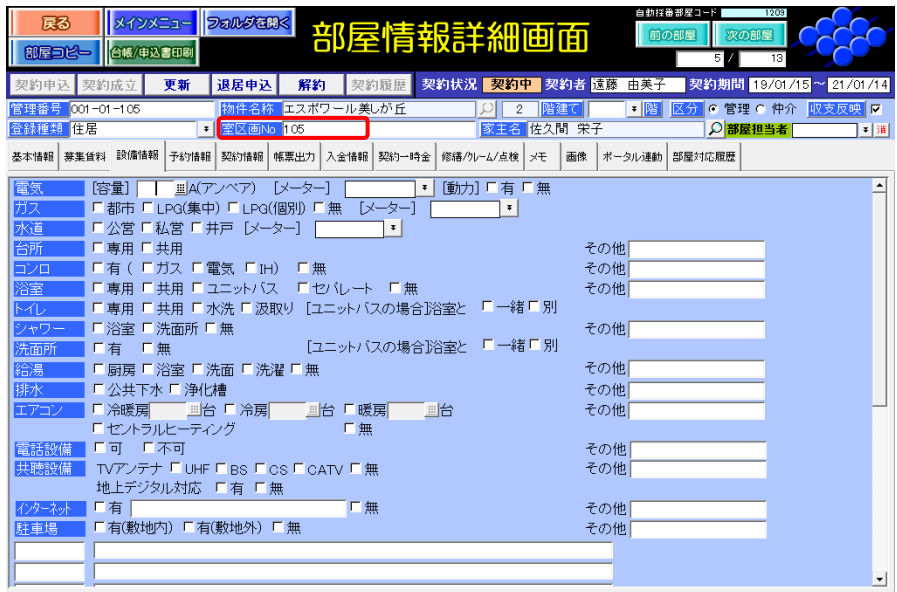

まずコピー元である「104」を開きます。「設備情報」の任意の欄をクリックしてください。 ここでは「電気[容量]」欄にカーソルを移動しました。

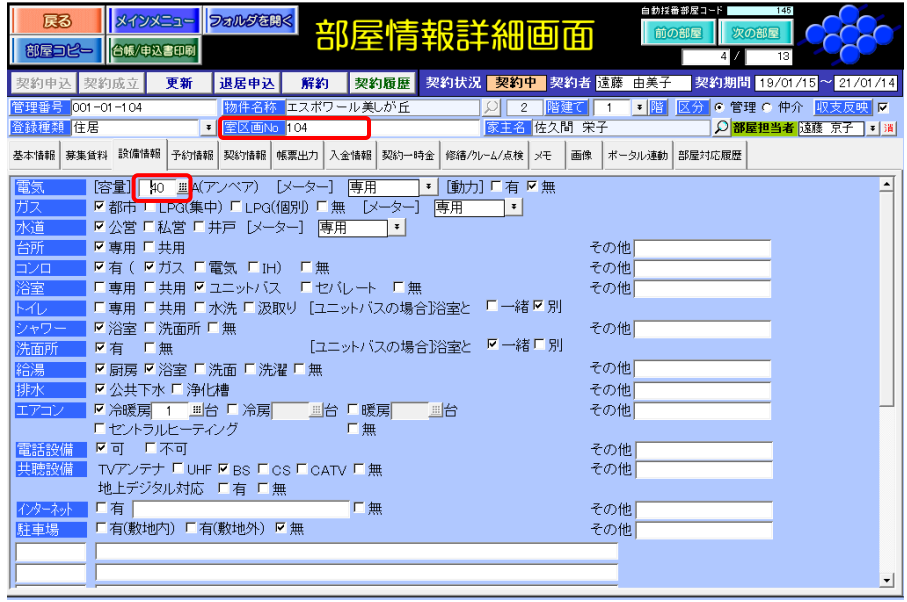

<拡大表示>

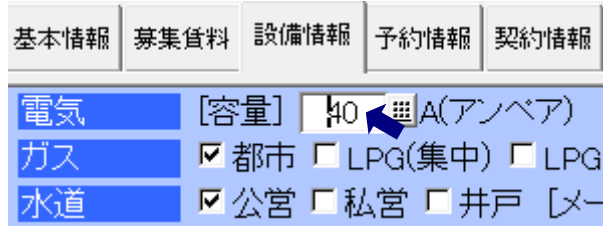

次にキーボードの「Ctrl + A」を同時押しします。すると、「電気 [容量]」欄からカーソル が消えます。

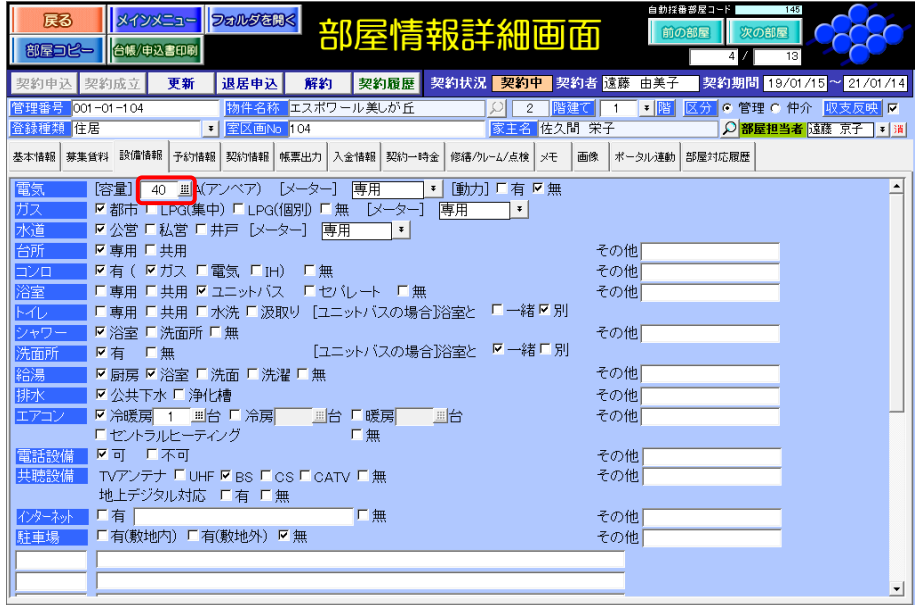

<拡大表示>

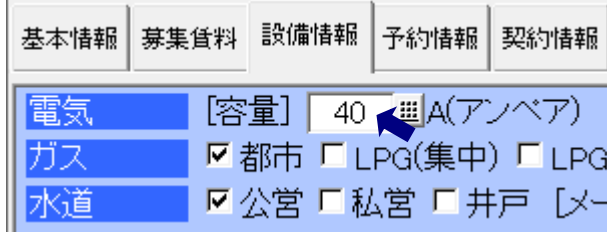

カーソルが消えた状態でキーボードの「Ctrl + C」を同時押しします。 この操作で「設備情報」がクリップボードに取り込まれます。

今度はコピー先である「105」を開いてください。「104」での操作と同様に「設備情報」の 任意の欄をクリックしてください。

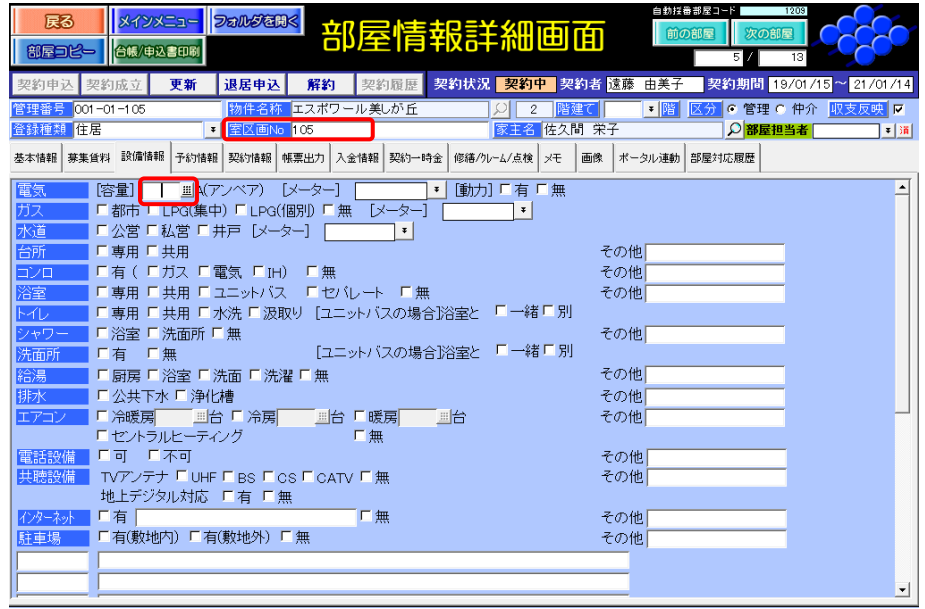

カーソルを移動したら、やはり「104」での操作と同様にキーボードの「Ctrl + A」を同時 押ししカーソルの表示をなくします。

<拡大表示>

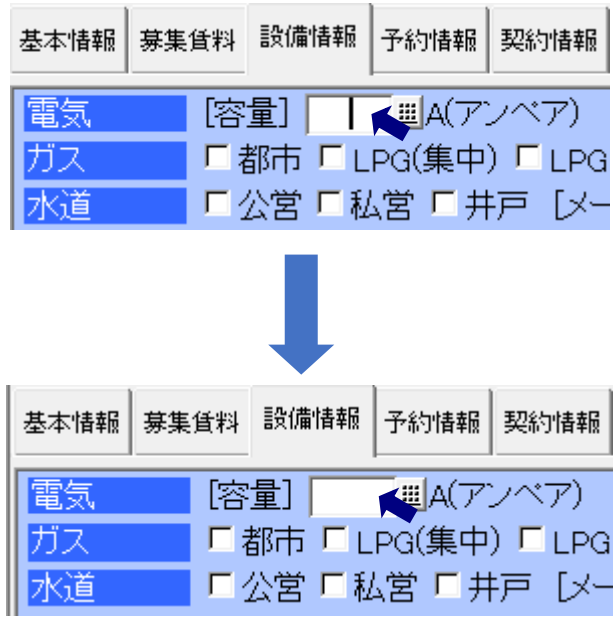

カーソルが消えた状態でキーボードの「Ctrl + V」を同時押しします。この操作でクリップ ボードに取り込まれた情報が「設備情報」にコピーされます。

足りない情報及びコピー元と異なる情報は、別途入力・編集を行ってください。

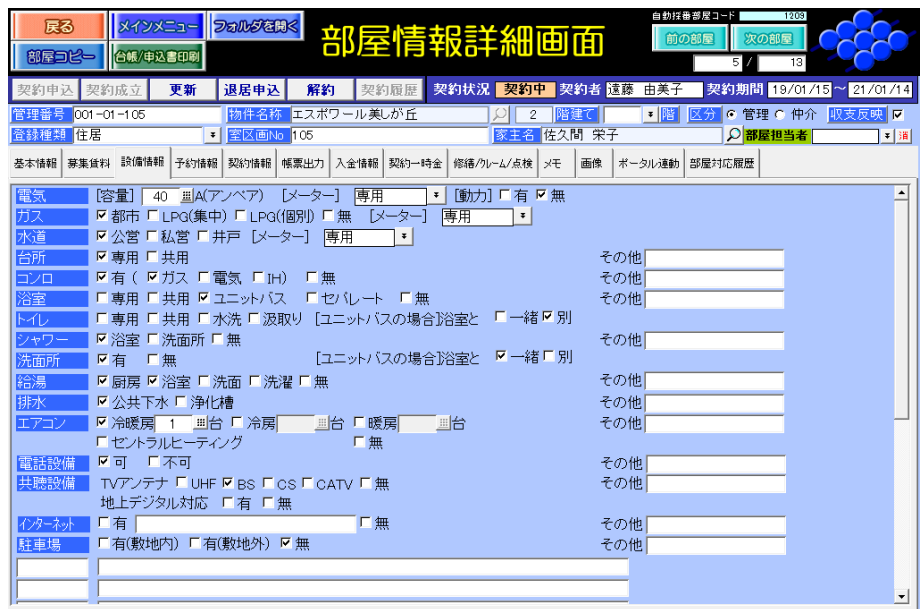

この操作は設備情報に限らず、様々な画面で応用することができます。

## <支出項目のコピー>

ここでは「ドワーフ ハイツ A 棟」と「ドワーフ ハイツ B 棟」の 2 物件を管理している ような場合を例に説明します。「ドワーフ ハイツ A 棟」に入力されている支出項目の情報 を「ドワーフ ハイツ B 棟」にコピーします。

コピー元の「ドワーフ ハイツ A 棟」の物件情報を開き「基本情報」の「支出項目」をク リックします。

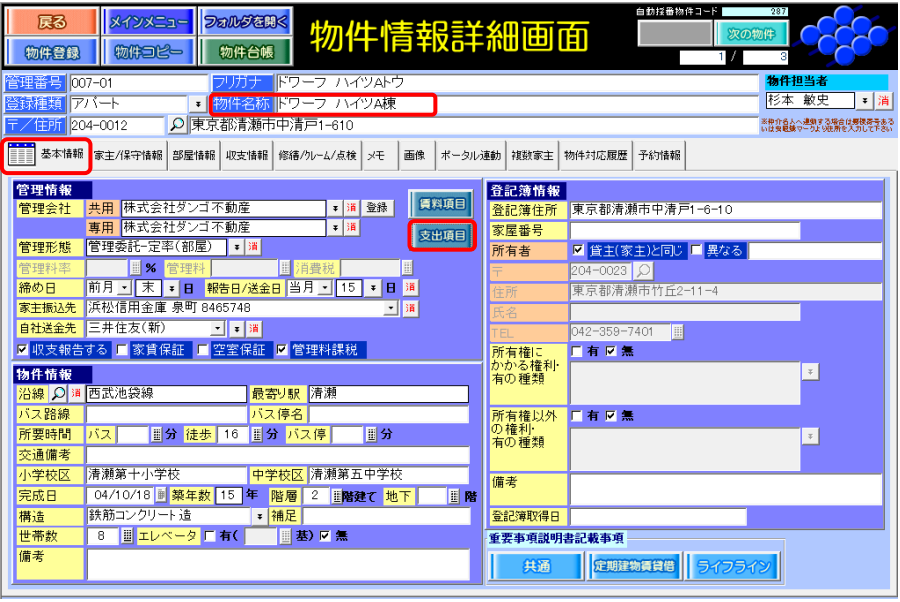

「支出項目」を開いたら任意の欄をクリックしてください。次にキーボードの「Ctrl + A」 「Ctrl + C」を順に同時押しします。この操作で「支出項目」の情報がクリップボードに取 り込まれます。

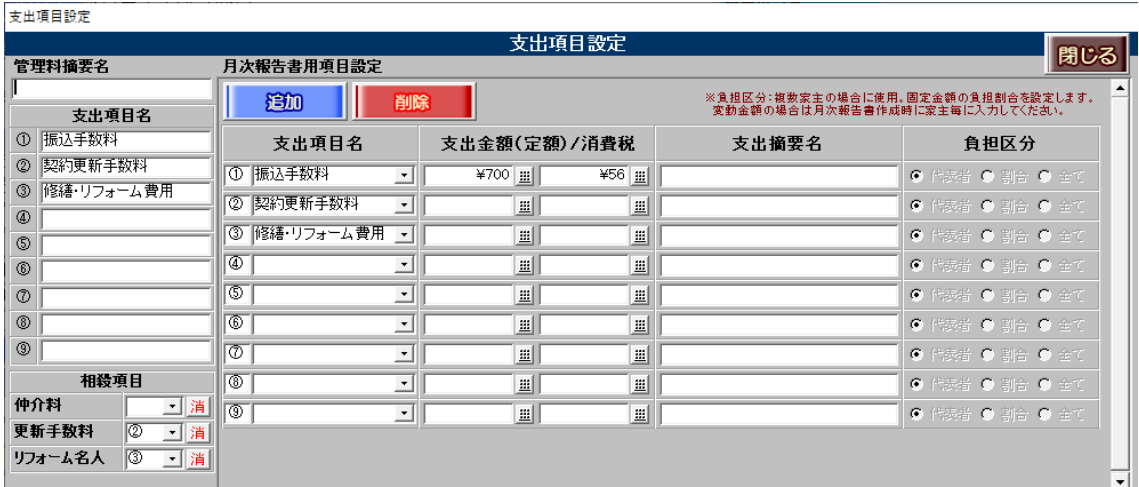

今度はコピー先である「ドワーフ ハイツ B 棟」を開いてください。

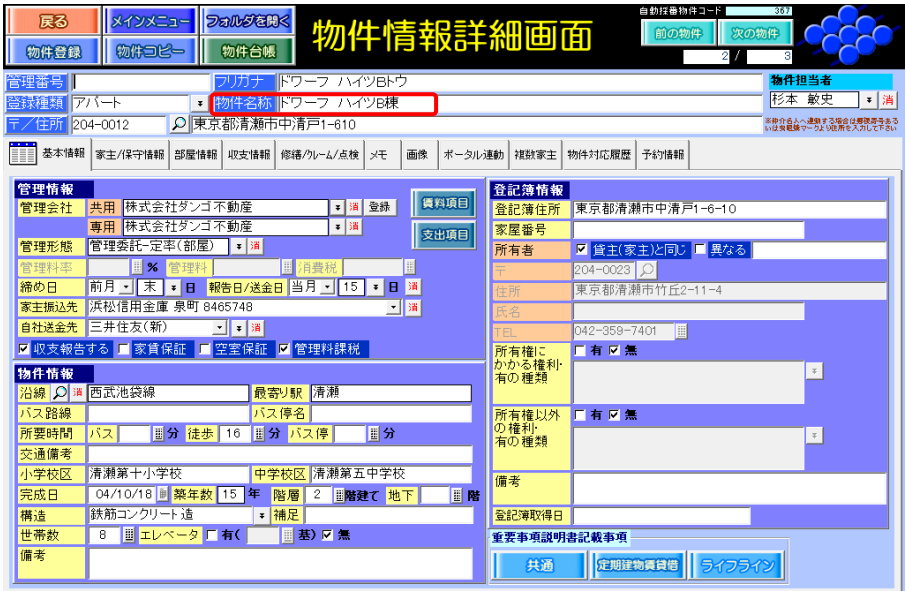

「ドワーフ ハイツ A 棟」での操作と同様に「基本情報」の「支出項目」を開き、任意の 欄をクリックしてください。

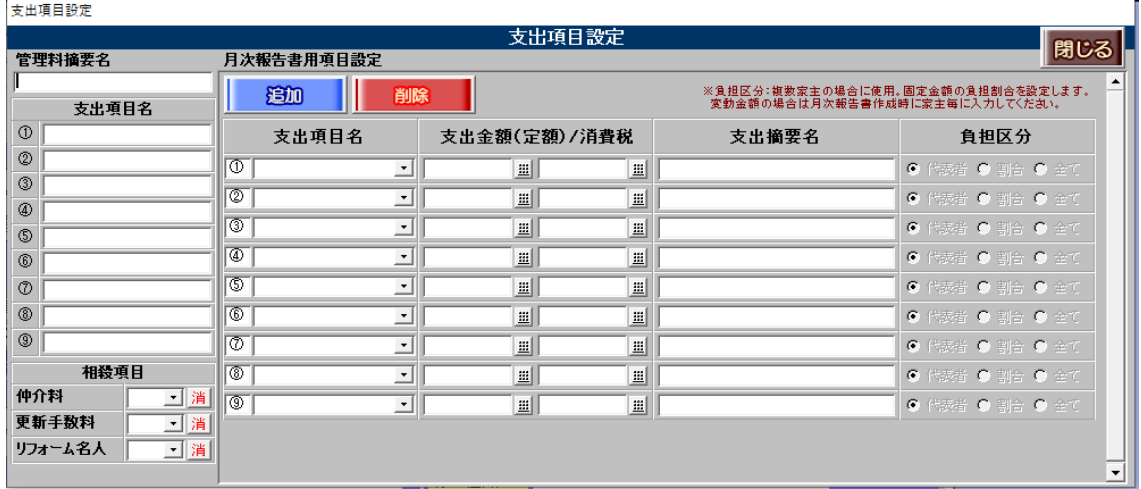

キーボードの「Ctrl + A」を同時押ししカーソルの表示をなくし、続いて「Ctrl + V」を同 時押しします。この操作でクリップボードに取り込まれた情報が「ドワーフ ハイツ B 棟」 の「支出項目」にコピーされます。

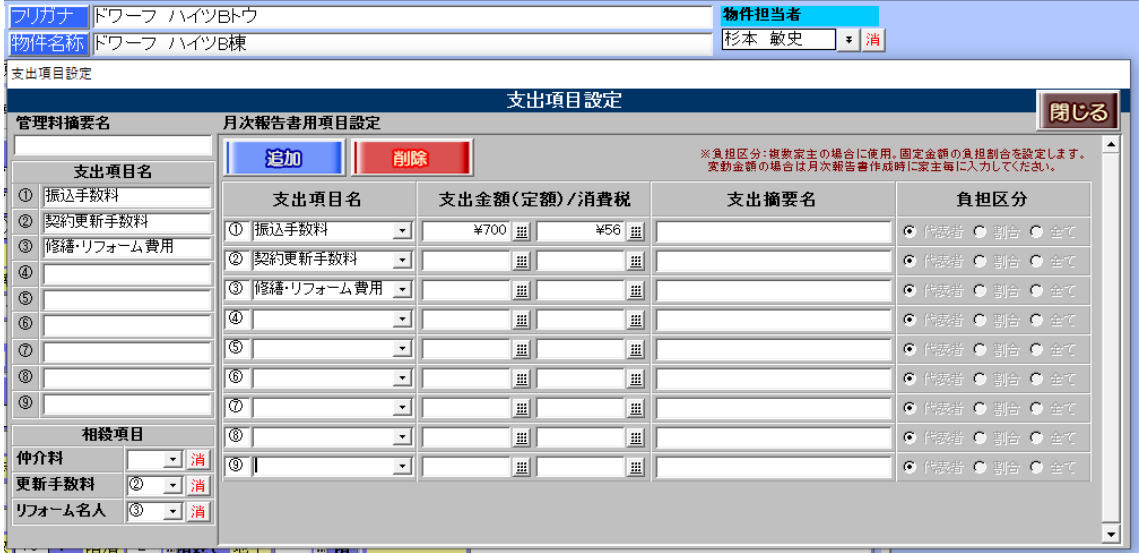